## **Sokrates WEB**

**Lehrerverwaltung –**

**Stundenplan**

# Bildungsdirektion<br>Kärnten

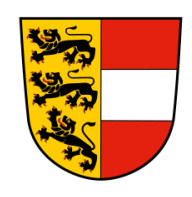

**Version: 11.09.2023**

### **Änderungsverlauf**

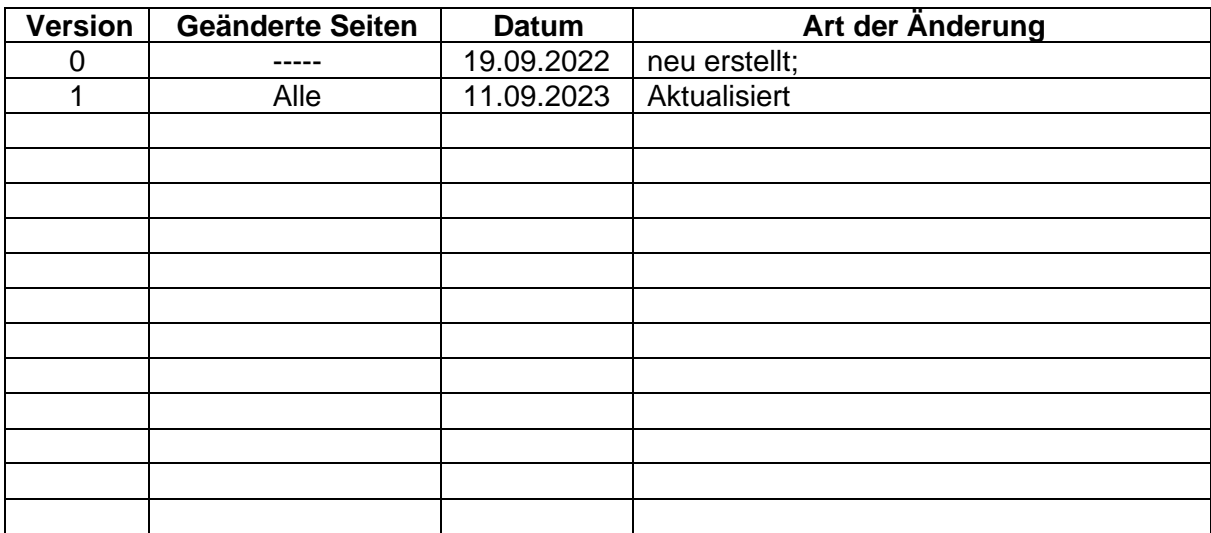

#### **Inhaltsverzeichnis**

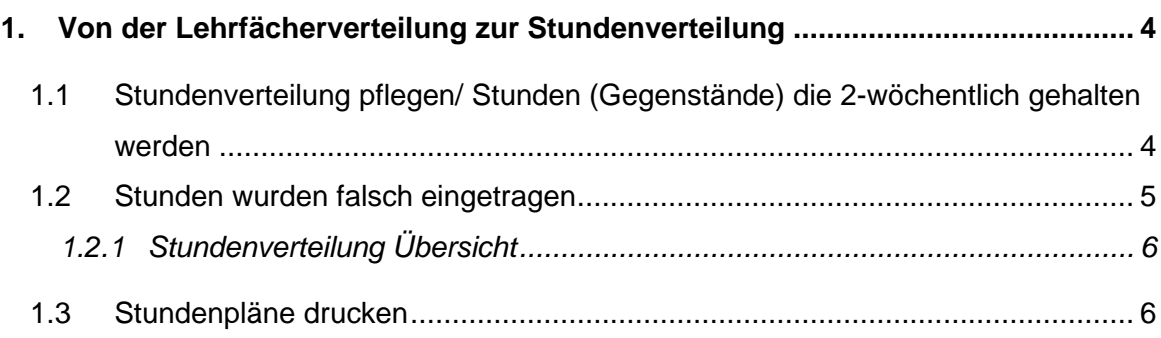

#### <span id="page-3-0"></span>**1. Von der Lehrfächerverteilung zur Stundenverteilung**

- − Schuljahresbeginn/ Stundenplan/ Stundenverteilung nach Tagen
- − Suche: Klasse + Status offen (damit werden alle Stunden angezeigt, die noch nicht in der Stundenverteilung sind

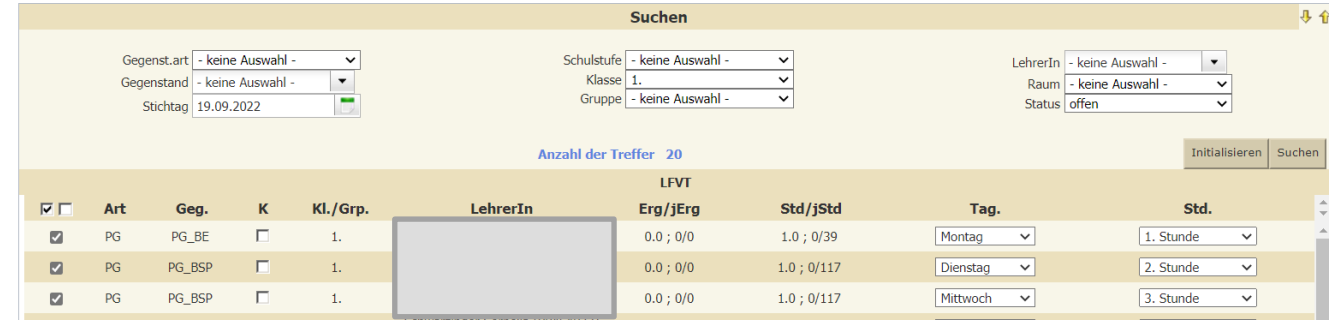

- − Je nach Anzahl der Stunden werden dementsprechend Zeilen zur Eintragung aufgelistet.
- − Tag und Stunde auswählen; mehrere Zeilen eintragen
- − Anlegen

#### <span id="page-3-1"></span>**1.1 Stundenverteilung pflegen/ Stunden (Gegenstände) die 2 wöchentlich gehalten werden**

- − Schuljahresbeginn/ Stundenplan/ Stundenverteilung pflegen
- − Suche: Klasse + Status offen (damit werden alle Stunden angezeigt, die noch nicht in der Stundenverteilung sind
- − Stunde auswählen/ Bearbeiten
- − Stunde auswählen (1.Stunde des Blocks)
- − Beginnt am: genaues Beginndatum eintragen
- − Einzelstundenanzahl eintragen
- − Wochenrhythmus: 2-wöchig
- − Raum eintragen
- − Anlegen

**Hinweis:** Diese Aktion ist für jede Stunde einzeln durchzuführen, da ansonsten die Supplierpläne nicht korrekt abgebildet werden!

#### <span id="page-4-0"></span>**1.2 Stunden wurden falsch eingetragen**

Im Beispiel ist die Stunde am Dienstag / 4.Stunde falsch eingetragen worden und muss daher gelöscht werden.

- − falsche Stunde rechts eintragen
- − MARKIEREN (dadurch werden automatisch Hakerl gesetzt)
- − LÖSCHEN (die falschen Stunden in den gekoppelten Gruppen werden auch gelöscht)

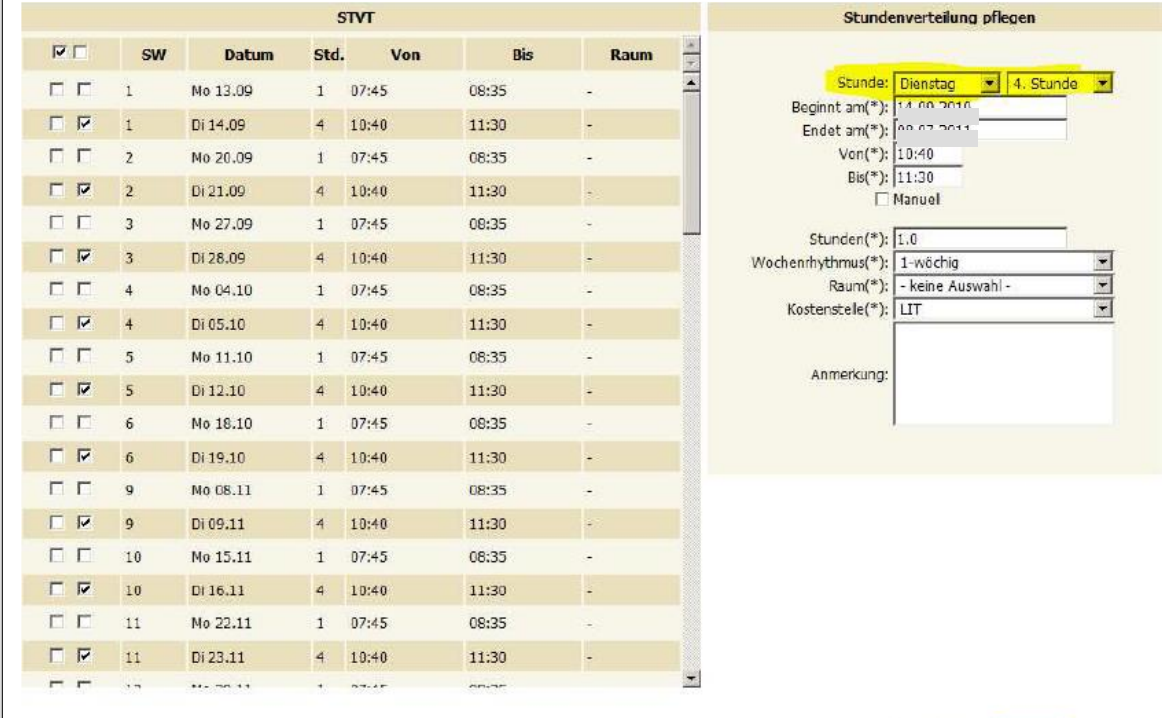

 $3 \ll \epsilon$  > >>

Bearbeiten Anlegen Löschen Markieren Zurück

#### <span id="page-5-0"></span>**1.2.1 Stundenverteilung Übersicht**

Mit der Aktion "Stundenverteilung Übersicht" können die durchgeführten Eintragungen kontrolliert werden. Die Aktion befindet sich unter:

− Schuljahresbeginn/ Stundenplan/ Stundenverteilung Übersicht

**Hinweis:** Es gibt für jede Woche einen Stundenplan. Wenn in einer Woche ein schulfreier Tag ist, so wird dieser NICHT angezeigt.

#### <span id="page-5-1"></span>**1.3 Stundenpläne drucken**

- − Auswertungen/ Stundenplan
	- Es können unterschiedliche Stundenpläne gedruckt werden.

**Hinweis:** Es gibt für jede Woche einen Stundenplan. Wenn in einer Woche ein schulfreier Tag ist, so wird dieser NICHT angezeigt.